# **XRechnung: Gutschrift und Rechnungskorrektur**

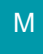

#### **Inhalt**

- [Erstellen und Konfigurieren der Vorgangsart: Rechnungskorrektur](#page-0-0)
	- [Vorgehen: Erstellen einer Gutschrift im Format der XRechnung](#page-2-0)
		- [Erstellen der XML-Datei im Bereich der Vorgänge](#page-2-1)
		- [Mappings bei "Gutschrift" und "Rechnungskorrektur"](#page-2-2)
			- [BillingReference bei vorhergehenden Vorgang \(aus welchem gewandelt wurde\)](#page-2-3)
		- [Versand per E-Mail mit XML-Datei direkt im Anhang](#page-4-0)

Es gibt drei Vorgangsarten, für die eine XML-Datei im XRechnungs-Format erstellt werden kann:

- **Rechnung**
- **Gutschrift**
- **Rechnungskorrektur** (ist manuell in der Software anzulegen / zu konfigurieren)

Da die Vorgangsarten "Rechnung" (380) und "Gutschrift" (381) standardmäßig in der Software angelegte Arten sind, besitzen diese bereits eine korrekte Vorbelegung in den Parametern.

**Somit ist lediglich beim Anlegen / Konfigurieren der Vorgangsart "Rechnungskorrektur" (384) eine entsprechende Belegung manuell vorzunehmen.** Diese Auswahl muss erfolgen, damit eine korrekte Validierung erfolgen kann

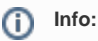

Eine Tabelle mit den Einstellungen der Vorgangsarten zu diesen drei XRechnungs-Formaten haben wir für Sie im Hilfe-Artikel: [XRechnung in](https://hilfe.microtech.de/pages/viewpage.action?pageId=216629249)  [microtech büro+ benutzen](https://hilfe.microtech.de/pages/viewpage.action?pageId=216629249) am Anfang der Seite bereitgestellt.

# <span id="page-0-0"></span>Erstellen und Konfigurieren der Vorgangsart: Rechnungskorrektur

Die Konfiguration erfolgt unter **PARAMETER - VORGÄNGE UND ZWISCHENBELEGE - ARTEN**.

#### Δ **Beachten Sie:**

Die Vorgangsart: "Rechnungskorrektur" wird nicht standardmäßig mit microtech büro+ ausgeliefert, sondern muss selbstständig angelegt werden.

- Erstellen Sie zunächst eine neue Vorgangsart: "Rechnungskorrektur"
- Schreiben Sie im Kopf der Maske als Bezeichnung: "Rechnungskorrektur" und wählen Sie die passende Vorgangsgruppe aus

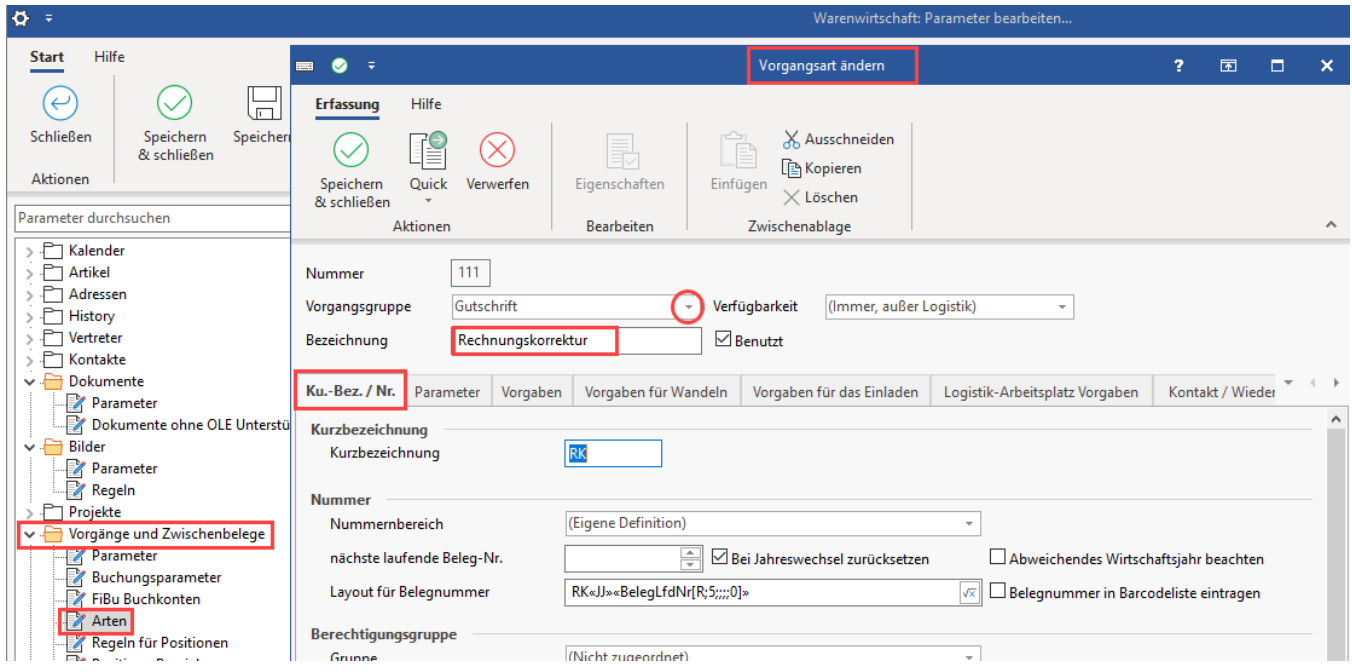

 Auf dem **Register: PARAMETER** der Vorgangsart wird im Bereich: "**Vorgaben für ZUGFeRD-XRechnung**" die korrekte Dokumentenart erfasst. Wählen Sie die für Ihren Ablauf passenden Einstellungen aus.

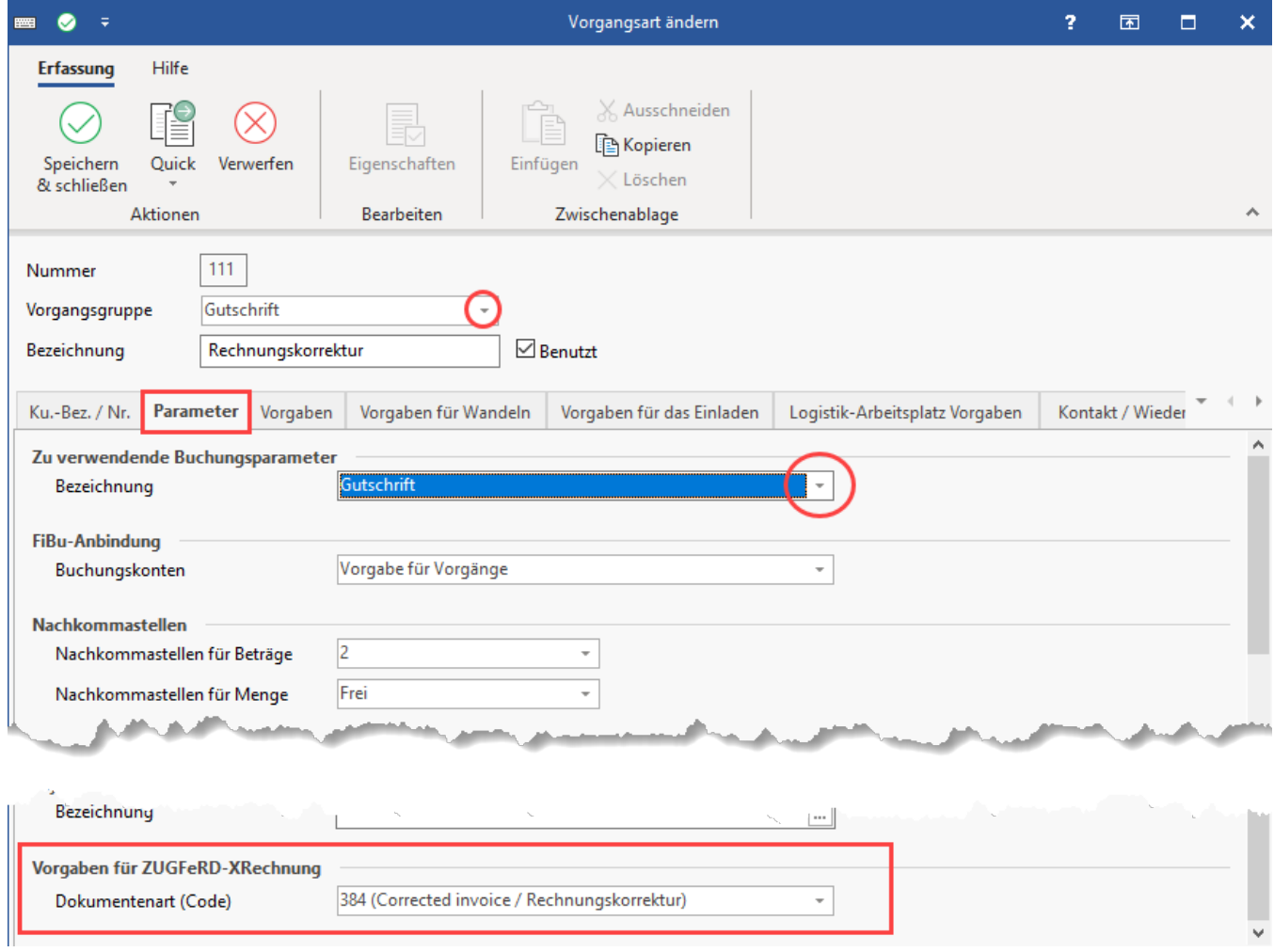

# <span id="page-2-0"></span>Vorgehen: Erstellen einer Gutschrift im Format der XRechnung

# <span id="page-2-1"></span>**Erstellen der XML-Datei im Bereich der Vorgänge**

Ausgangslage: Es ist eine **Gutschrift** zu erfassen, die an eine Behörde gerichtet werden soll

- Diese Behörde teilt Ihnen zuvor eine **Leitweg-ID** mit, z. B. "04011000123451234506" und weist Sie dazu an, die Gutschrift als .xml (XRechnung Standard) zu übermitteln
- Die **Gutschrift** wird in der Übersicht **markiert** und mittels der **Schaltfläche: SCHNITTSTELLEN** wird der Eintrag: "**XML-Datei für XRechnung erstellen**" gewählt
- Durch die Auswahl wird nun eine XML-Datei der Art "Gutschrift" nach XRechnung-Norm erstellt, welche die Angaben des markierten Vorgangs, sowie der dazugehörigen Daten enthält

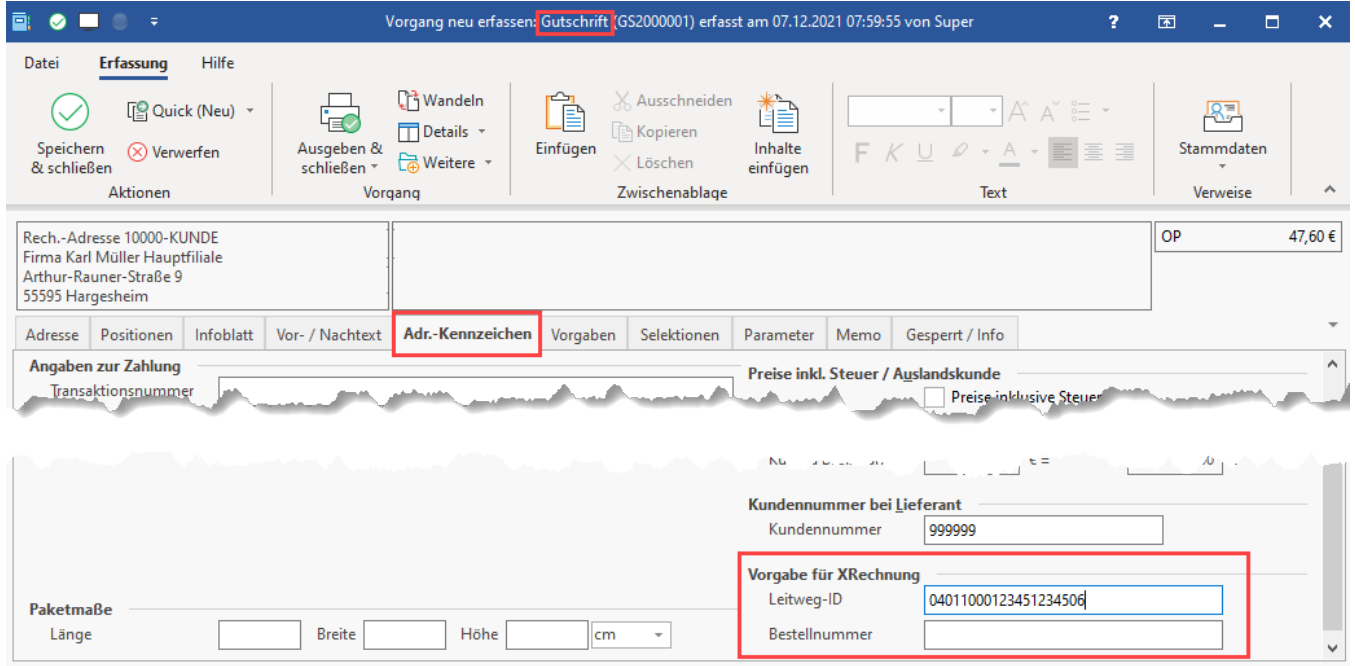

# <span id="page-2-2"></span>**Mappings bei "Gutschrift" und "Rechnungskorrektur"**

Die Syntax des Aufbaus der XRechnungen "Gutschrift" (381) und "Rechnungskorrektur" (384) entspricht im großen und ganzen dem der Vorgangsart "Rechnung" (380), einige Besonderheiten möchten wir Ihnen an dieser Stelle vorstellen:

## <span id="page-2-3"></span>**BillingReference bei vorhergehenden Vorgang (aus welchem gewandelt wurde)**

Die **BillingReference** wird bei einer Gutschrift oder Rechnungskorrektur nur dann gefüllt, **wenn zuvor aus einem vorhergehenden Vorgang (z. B. "Rechnung") gewandelt wurde:**

Die **alte Rechnungsnummer** und zugehörige **Daten** werden als "**InvoiceDocumentReference**" in die XRechnung übernommen

**Info: Legende**:

- **cac:** = Kategorien / Gruppen
- **cbc:** = Felder

## **Ausschnitt aus der XRechung**

```
<cac:BillingReference>
         <cac:InvoiceDocumentReference>
                                                    <cbc:ID>RE12000018</cbc:ID> **Belegnummer des vorhergehenden Vorgangs**
                  <cbc:IssueDate>2022-01-01</cbc:IssueDate> **Belegdatum des vorhergehenden Vorgangs**
         </cac:InvoiceDocumentReference>
</cac:BillingReference>
```
Speziell für Gutschriften und Rechnungskorrekturen relevante Bereich in der erstellten XML-Datei der XRechnung:

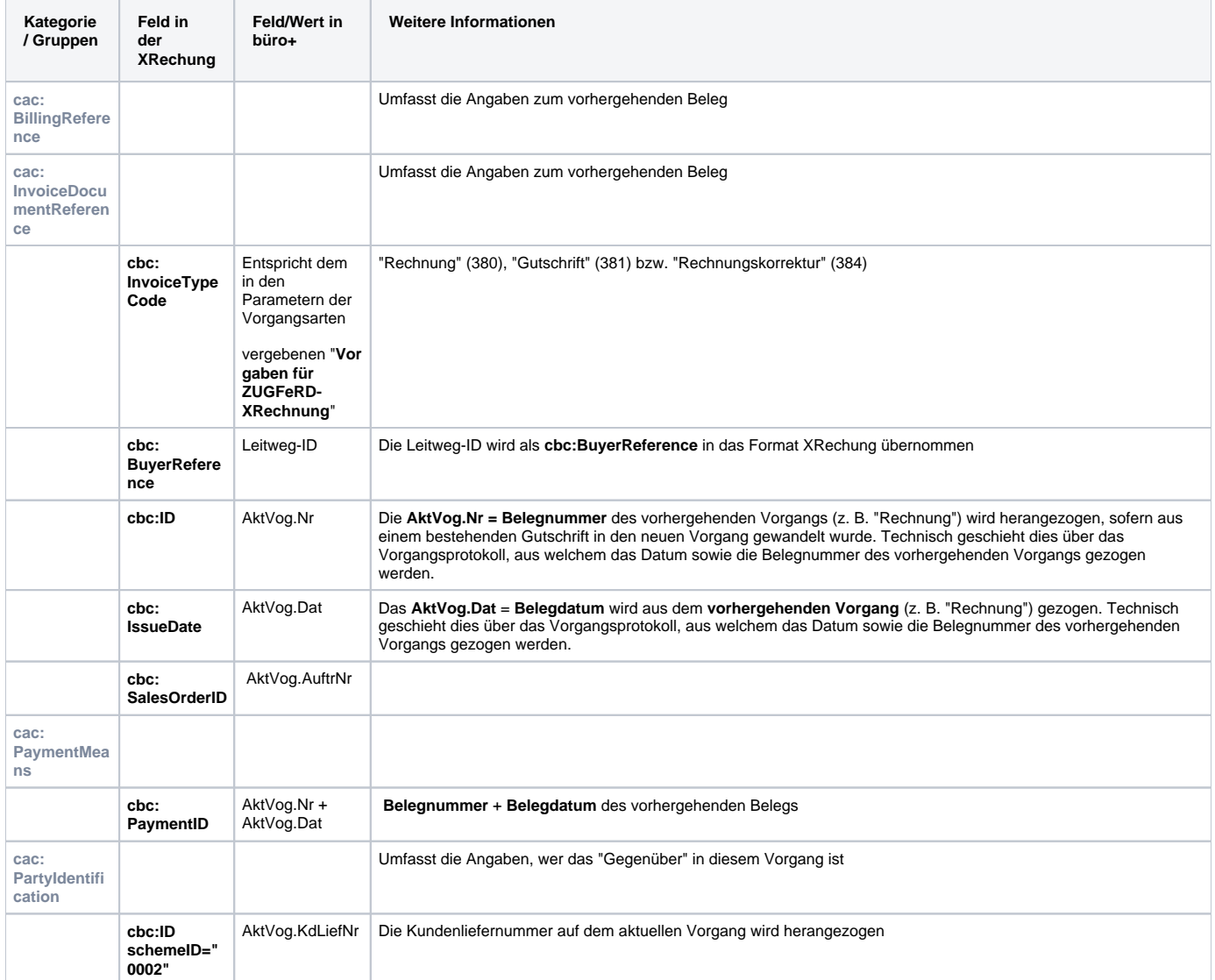

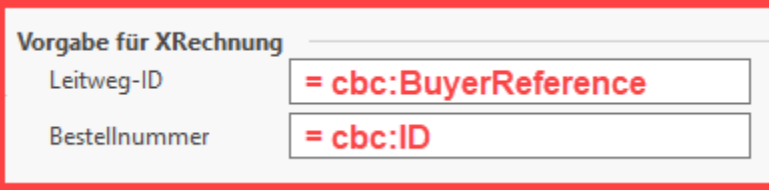

Da über gleiche Artikelnummer-Zuordnungen gearbeitet wird, ist auch ein Lieferantenkorrekturbeleg möglich

Nach dem Speichern bzw. wandeln in eine Gutschrift oder Rechnungskorrektur, finden Sie diese in der Übersicht der Vorgänge. Wählen Sie diese Gutschrift oder Rechnungskorrektur aus und betätigten Sie Schaltfläche: **SCHNITTSTELLEN - XML-Datei für XRECHNUNG ERSTELLEN**.

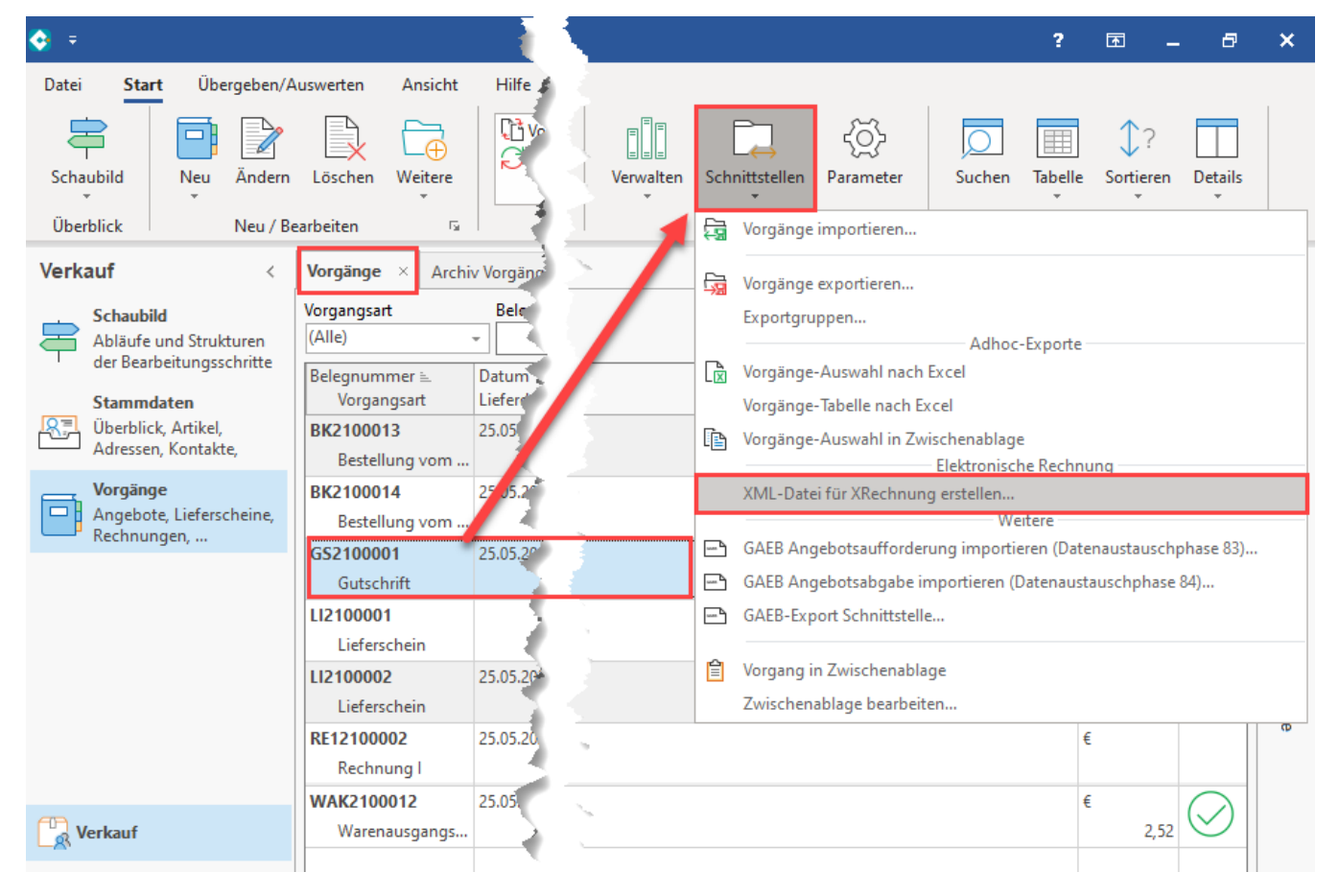

Im Anschluss wird eine XML-Datei im Format "XRechnung" gespeichert.

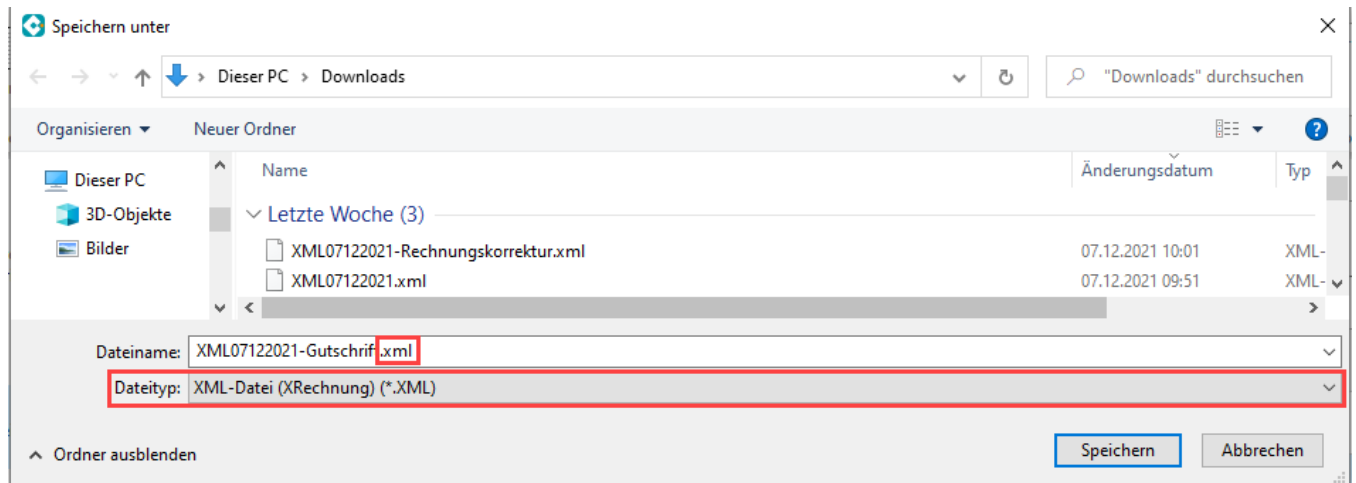

<span id="page-4-0"></span>**Versand per E-Mail mit XML-Datei direkt im Anhang**

Alternativ zur Ausgabe im XML-Format und der anschließenden Einbindung der Datei in eine E-Mail, kann der Mail-Versand auch direkt über die Ausgabe von büro+ erfolgen.

Hierzu ist zuvor das E-Mail Layout der Gutschrift zu kopieren und anzupassen:

- 1. Wählen Sie die Ausgabe für Gutschriften
- 2. Wählen Sie das Standard-Layout "(Gutschrift als E-Mail)"
- 3. Kopieren Sie das Layout und benennen Sie es zweckmäßig, z. B. "XRechnung Gutschrift als E-Mail"
- 4. Markieren Sie das neue Layout und wählen Sie die Schaltfläche: EIGENSCHAFTEN

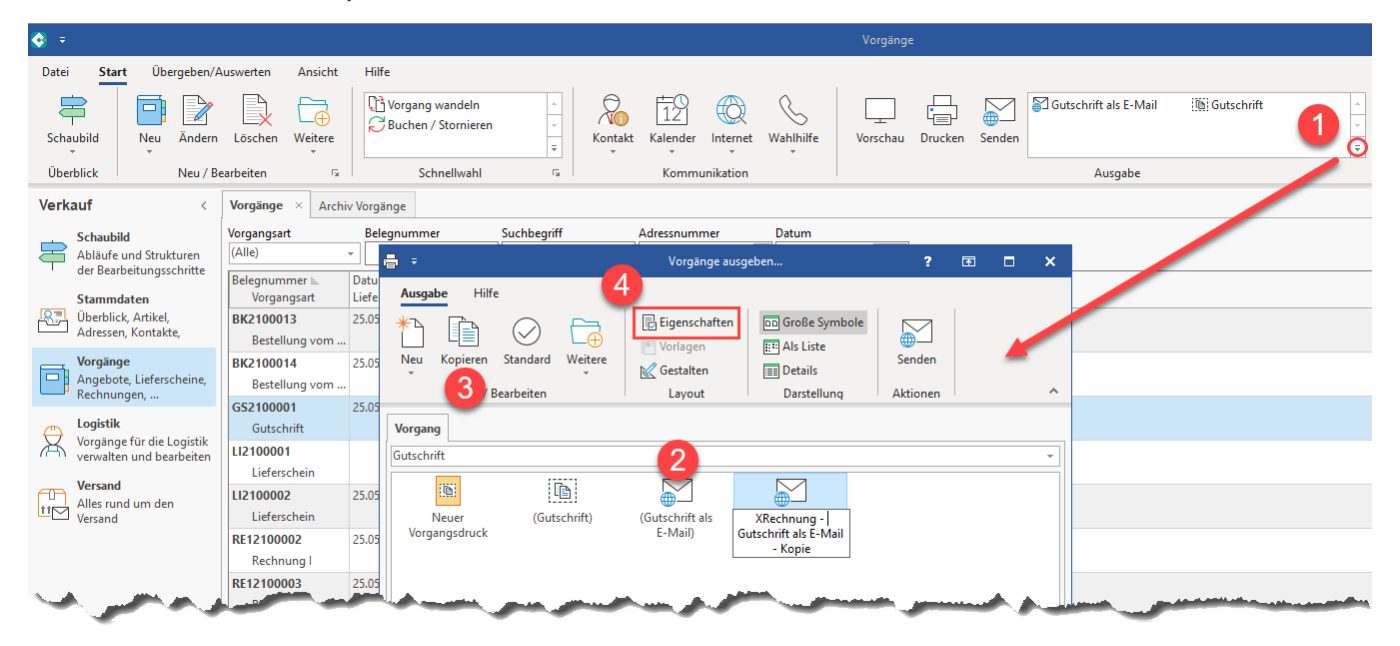

Auf dem **Register: OPTIONEN** stellen Sie das Format auf "**XRechung (\*.xml)**". Im Anschluss speichern und schließen Sie Ihre Angaben.

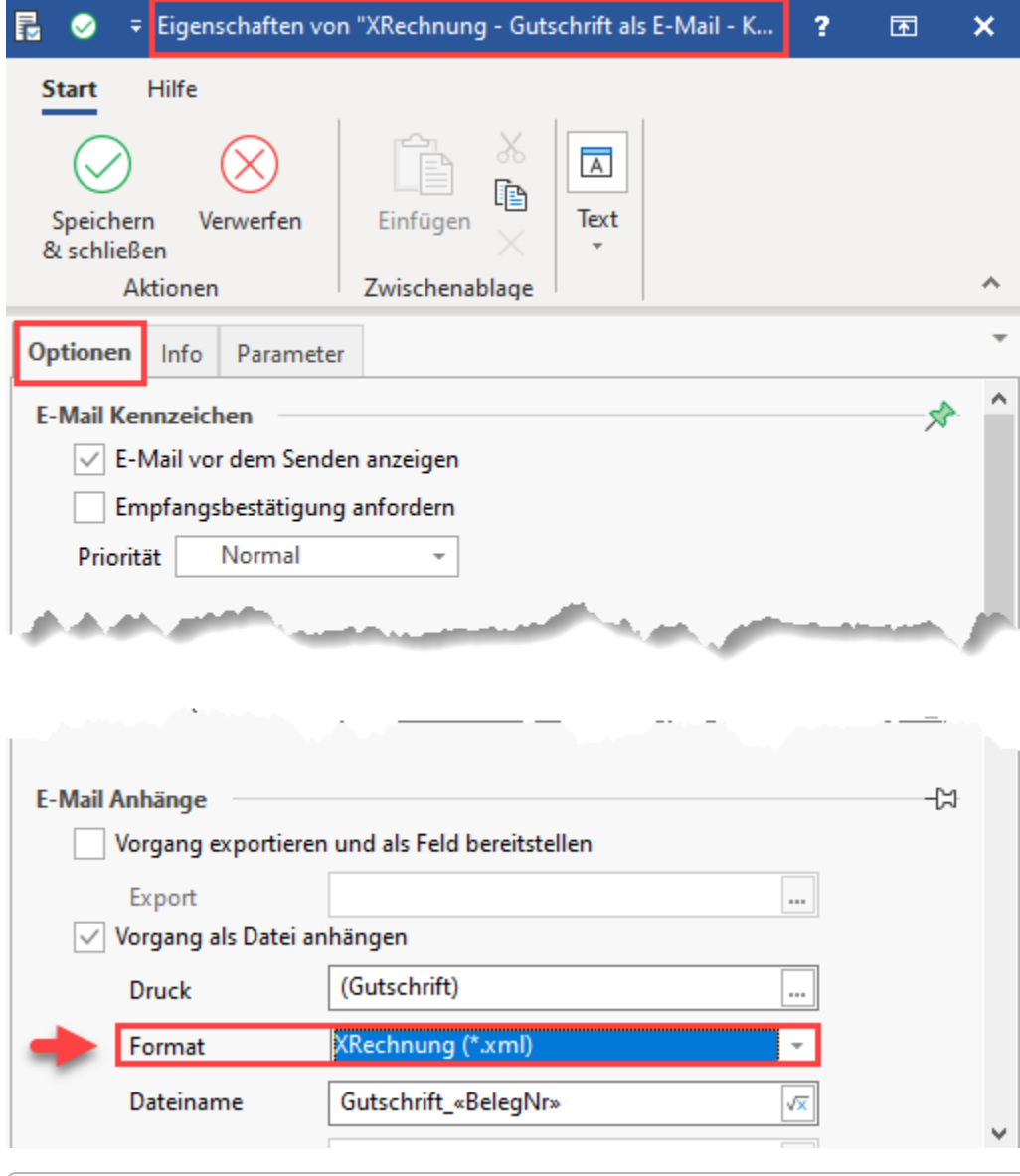

**Info:**

Die Konfiguration des E-Mail-Versands der **Rechnungskorrektur** im XML-Format kann analog zu dem hier beschriebenen Vorgehen angelegt werden. Wiederholen Sie hierzu die einzelnen Schritte.